## **How Guests Join Microsoft Teams Meetings Como os Convidados Participam das Reuniões de Teams do Microsoft**

Os funcionários do Distrito Escolar do Condado de Cobb podem agendar reuniões virtuais através de equipes com convidados de fora de CCSD. Essas instruções explicam como os convidados participam de uma Reunião de Equipes.

- 1. Clique no link de **acesso** do **Encontro de Teams (Teams Meeting access link)** fornecido.
- *2.* Clique **em Continuar neste navegador (Continue on this browser)**. *Nota: Se você estiver usando um dispositivo móvel, por favor, inicie o aplicativo Teams ou, quando solicitado, baixe o aplicativo Teams.*
- 啪 Download the Windows app How do you want to join your Teams meeting? Open your Teams app
- 3. O convidado digitará seu nome na seção **Enter name.**
- 4. Se as configurações forem permitidas, você pode ligar/desligar sua **câmera e/ou microfone (camera and/or microphone)** clicando nos círculos ao lado de cada símbolo.

*Nota: Não é necessária usar/ter uma câmera para participar. Qualquer convidado ainda pode participar ativando o recurso de áudio para ouvir e falar ativamente. Siga as instruções do professor/anfitrião para se juntar à câmera ou microfone ligado ou desligado.*

5. Click **Junte-se agora (Join now).**

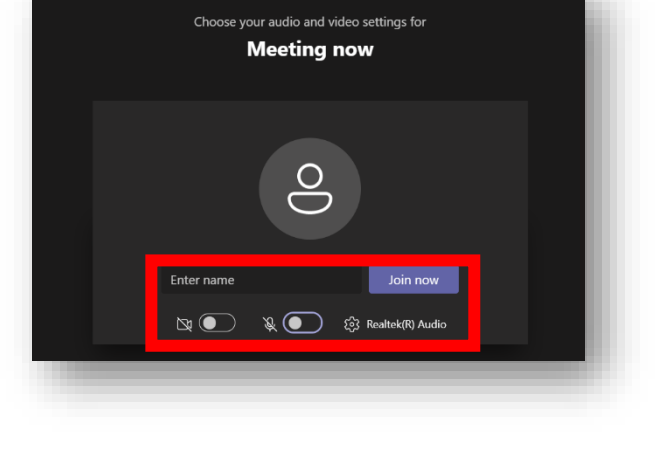

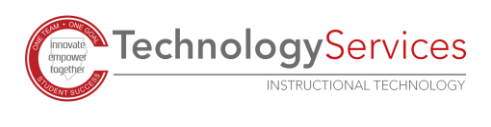

*1 08-05-2021* *6.* Uma caixa aparecerá na tela notificando o convidado que o anfitrião do Encontro de Teams irá admiti-lo do lobby virtual. O convidado receberá notificação imediata quando admitido na reunião.

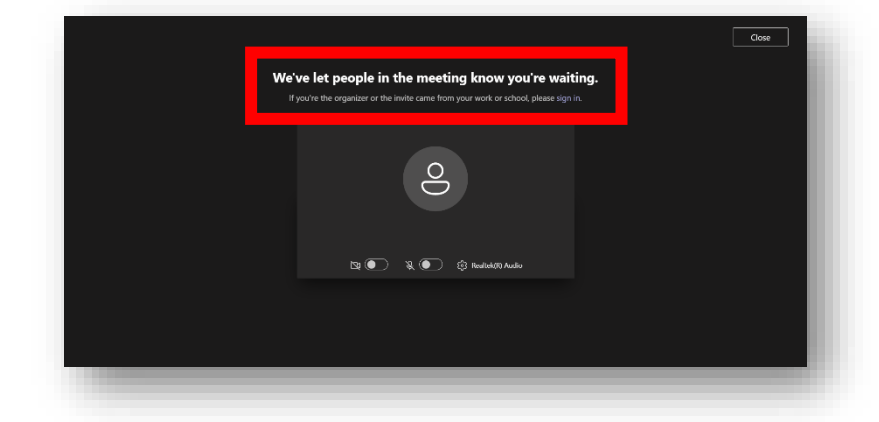

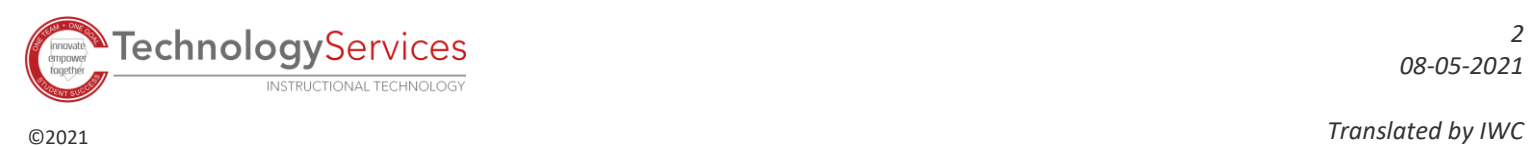